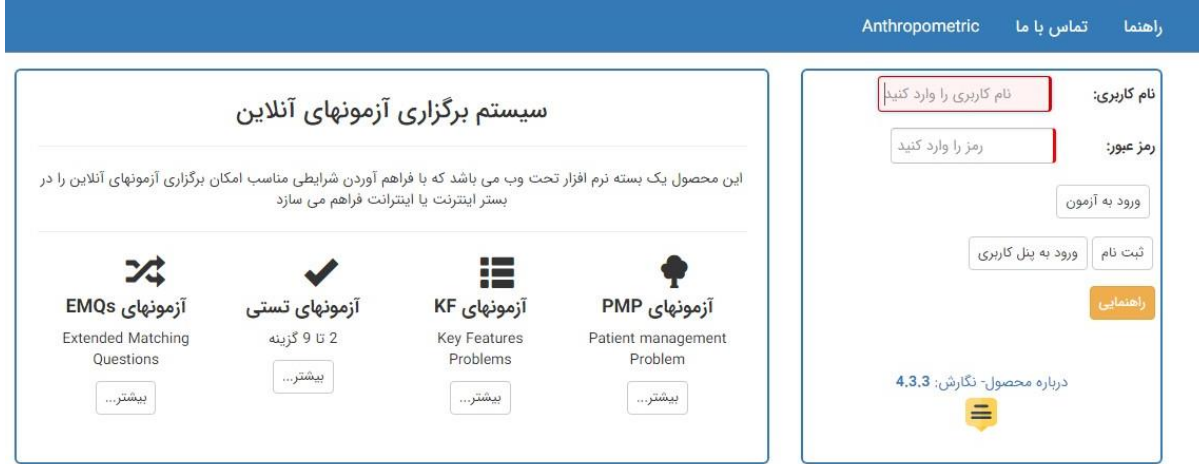

• **نام کاربری و رمز عبوری که در جلسه آزمون اعالم می گردد را وارد نموده و دکمه "ورود به آزمون" را انتخاب نمایید** 

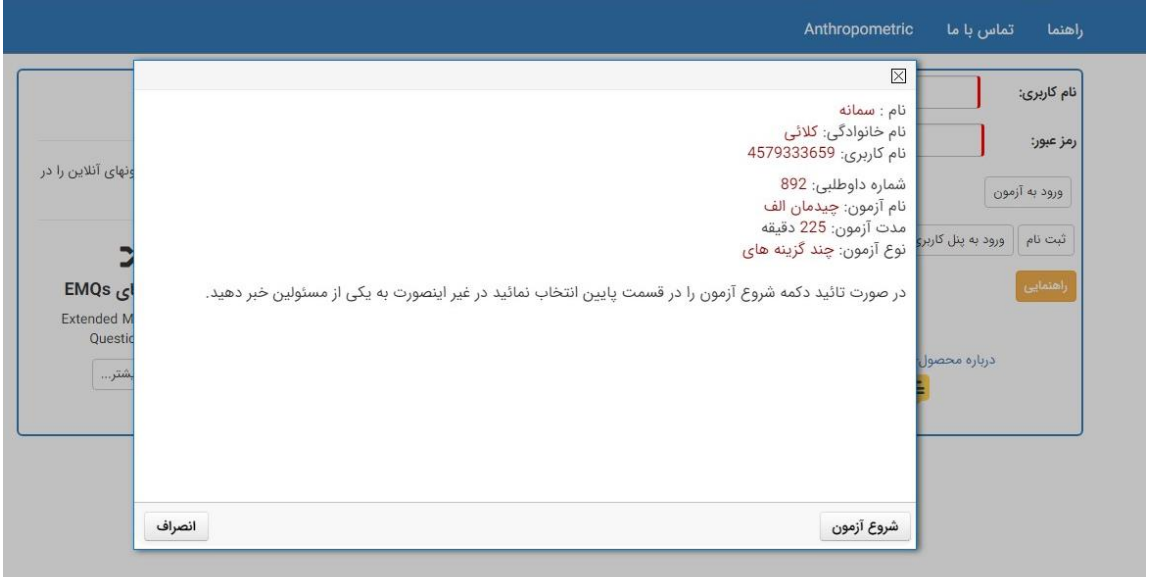

- **مشخصات نمایش داده شده را بررسی نموده و در صورت صحت اطالعات دکمه "شروع آزمون" را انتخاب نمایید ؛ در صورت وجود مغایرت ، آنرا به مراقب حاضر در جلسه اطالع دهید** 
	- **پس از ورود به آزمون به موارد زیر دقت نماید.**

## **راهنمای استفاده از سامانه آزمون الکترونیک**

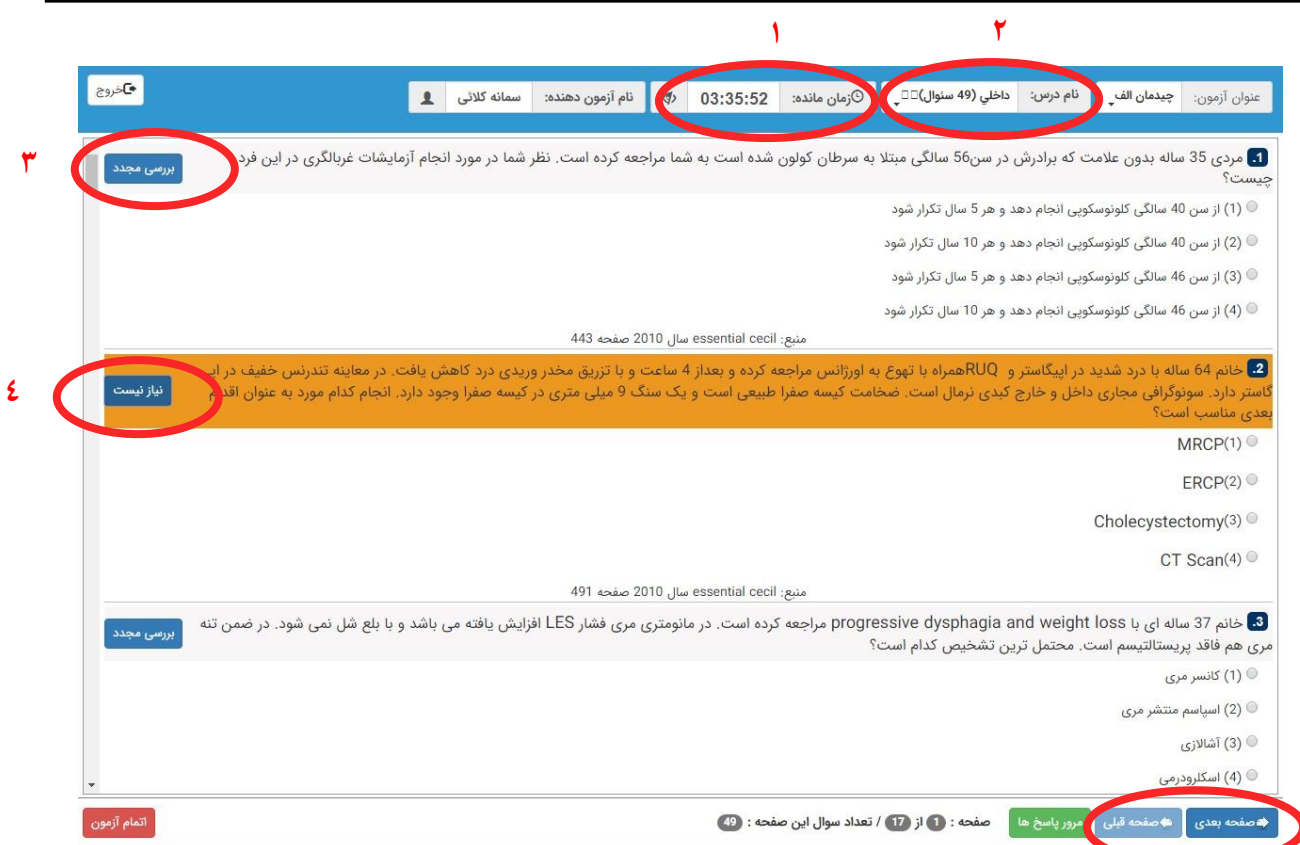

- **1) زمان مانده:** مدت زمان باقیمانده از آزمون را نشان میدهد
- **2) نام درس:** نام درس انتخاب شده و در حال پاسخگویی را نشان میدهد
- **3) دکمه بررسی مجد:** با انتخاب این دکمه دانشجو قادر است سوال مورد نظر را برای بررسی مجدد در زمان دیگری عالمت گذاری نماید که با انتخاب آن سوال به رنگ نارنجی در خواهد آمد
- **4) دکمه نیاز نیست :** دانشجو می تواند در صورت تمایل سوالی که برای بررسی مجدد انتخاب شده و به رنگ نارنجی در آمده است را با انتخاب این دکمه از حالت نشانه گذاری شده و بررسی مجدد خارج کند . **نکته :** موارد 3 و 4 تنها جهت یادوری و نشانه گذاری بوده و در نتایج آزمون تاثیری نخواهد داشت.
- **5) دکمه های صف حه بعد و صف حه قب :** این دکمه ها برای مرور صففاتات اسففت (به عنوان مثال زمانی که تعداد سواالت در صاته جاری به اتمام ر سید با انتخاب دکمه " صاته بعدی" جهت ادامه آزمون به صاته بعد خواهید رفت تا زمانیکه سواالت به اتمام نرسیده ، این دکمه فعال خواهد بود)

**5**

## **راهنمای استفاده از سامانه آزمون الکترونیک**

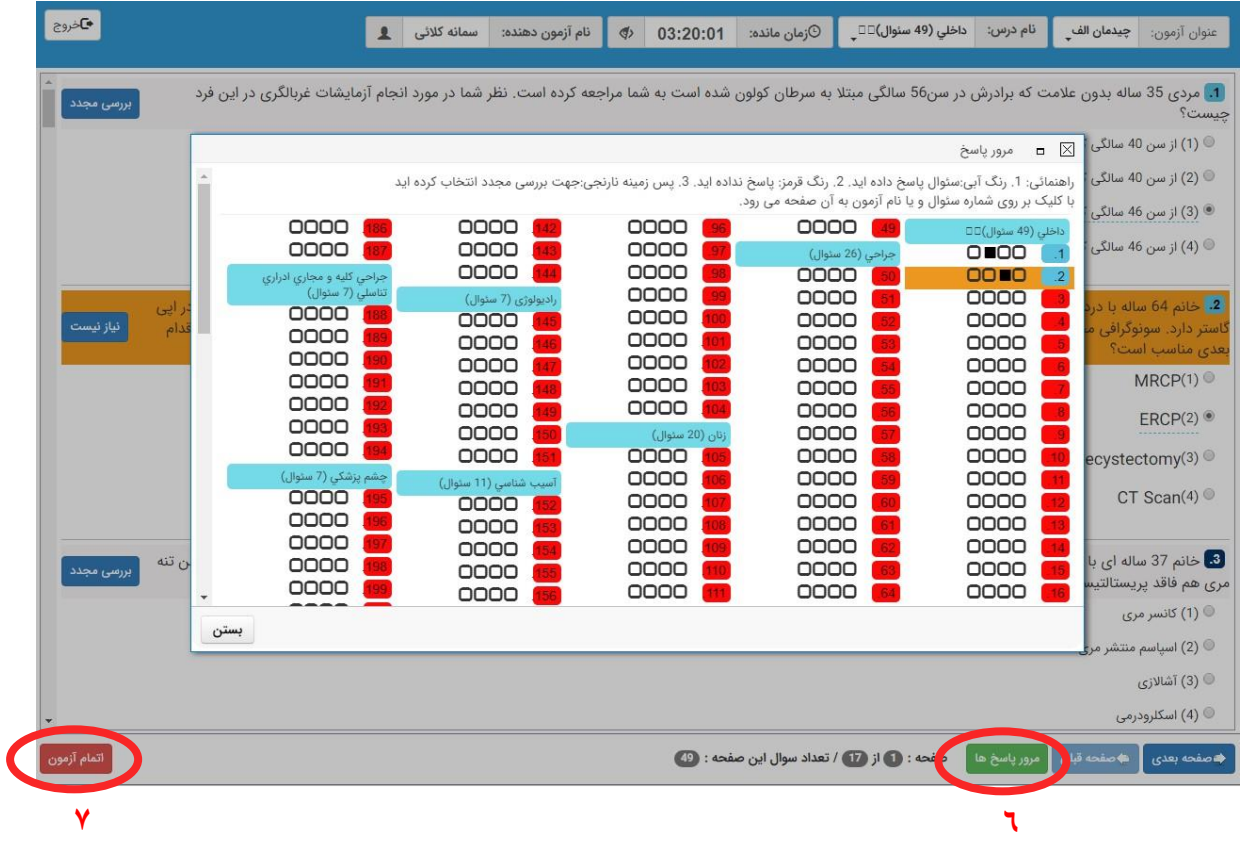

- **6) دکمه مرور پاسخها:** با انتخاب این دکمه دانشجو قادر به مشاهده پاسخنامه خواهد بود ؛ در این قسمت با کلیک بر روی شماره سوال می توان به آن سوال رجوع کرد **رنگ آبی در پاسخنامه:** سواالتی که پاسخ داده شده و گزینه ای برای آن انتخاب گردیده است **رنگ نارنجی در پاسخنامه:** سواالتی که برای بررسی مجدد نشانه گذاری شده است
	- **رنگ قرمز در پاسخنامه:** سواالتی که پاسخ داده نشده و گزینه ای برای آن انتخاب نگردیده است
	- **7) دکمه اتمام آزمون:** در صورت اطمینان از اتمام پاسخگویی به آزمون ، با انتخاب این دکمه آزمون شما پایان خواهد یافت.

سربلند و پیروز باشید